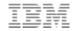

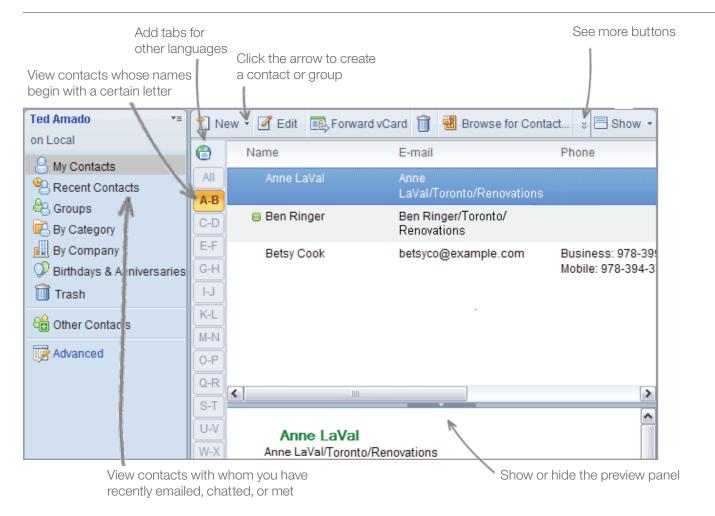

## **Basics Tasks**

| Task                                                             | Action                                                                                                    |
|------------------------------------------------------------------|----------------------------------------------------------------------------------------------------|
| Open Contacts                                                    | Click <b>Open ► Contacts.</b>                                                                                                    |
| Search for a name in the My Contacts                             | Type the first few letters of a contact or group name.                                                                                                    |
| Add a contact                                                    | From the <b>My Contacts</b> view, click <b>New.</b> To add someone from a public directory, click <b>Browse for Contacts</b> above the contacts list.                                                                                                    |
| Move a contact from Recent Contacts to My Contacts               | Open Contacts. Click <b>Recent Contacts.</b> Select one or more contacts, and then click <b>Move to My Contacts.</b>                                                                                                    |
| Choose the primary email, address, or phone number for a contact | The primary email, address, or phone number is the one that appears when you print contacts or view your Contacts as business cards.  1. While creating or editing a contact, click the <b>E-mail, Addresses,</b> or <b>Phone Numbers</b> link.  2. At the bottom of the dialog box, select a primary email, address, or phone number. |
| Add custom fields to a contact                                   | While adding or editing a contact, click the <b>Other Information</b> link. Edit any of the custom fields at the bottom of the dialog box.                                                                                                    |

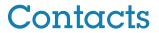

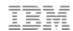

## **Adding and editing groups**

| Task                                  | Action                                                                                                    |
|---------------------------------------|----------------------------------------------------------------------------------------------------|
| Create a group from existing contacts | Open <b>Contacts,</b> and then select the names you want in the group. Click <b>More</b> ► <b>Copy Into New Group.</b>                                                                                                    |
| Sort group members alphabetically     | <ul> <li>To sort the members in one group, select the group entry, click Edit, and then click Sort Member List.</li> <li>To sort the members in all groups, click File ➤ Preferences (Macintosh OS X users: Click Lotus Notes ➤ Preferences), and then click Contacts. Select Sort the names of group member alphabetically. Setting this preference does not sort existing groups.</li> </ul> |

## **Changing your settings**

| Task                                                                                                    | Action                                                                                                    |
|----------------------------------------------------------------------------------------------------|----------------------------------------------------------------------------------------------------|
| Change the address format for business cards, previewing, and printing                                    | To change the address format for all contacts, click <b>File</b> ▶ <b>Preferences</b> ( <i>Macintosh OS X users:</i> Click <b>Lotus Notes</b> ▶ <b>Preferences</b> ), and then click <b>Contacts.</b> Select an address format under Default address format. |
|                                                                                                    | To change the address format for one contact, open the contact you want to modify, and click <b>Select Address Format.</b> Setting this field for a contact entry overrides the Contacts preference.                                                         |
| Select how you want names display in<br>your Contacts (First Name, Last Name<br>or Last Name, First Name) | <ol> <li>Click File ➤ Preferences.         <i>Macintosh OS X users:</i> Click Lotus Notes ➤ Preferences.</li> <li>Click Contacts.</li> <li>Select an option for Default display for contact names.</li> </ol>                                                |
| Set the format for contact names with three parts, such as George De Marco                                | If you add a contact whose name has three parts, such as George De Marco, a Name Helper displays so that you can specify "De Marco" as the last name.  To suppress the Name Helper and always accept the default, click <b>Lotus Notes</b>                   |
|                                                                                                    | ▶ Preferences ( <i>Macintosh OS X users:</i> Click Lotus Notes ▶ Preferences), and then click Contacts. Select Always accept the default name assignment when adding contacts.                                                                               |
|                                                                                                    | If the default is incorrect for a contact, open the contact, and click the <b>Contact Name</b> link to correct it.                                                                                                    |